**SINOLINES E-BUSINESS** 

# **出口费用统计表**

客户自助查看或者批量打印出口费用统计表。

#### ※程序入口

1) 通过网厅主页: 出口订舱 → "统计查询"→ "出口费用统计表"

中外运集装箱运输有限公司

SINOTRANS CONTAINER LINES CO., LTD.

- $2)$ 通过网厅主页: 出口订舱 → "出口费用统计表"
- 3)在途径 1 或 2 到达页面后, 点击右上角爱心收藏该页面, 再次登录可在我的工作台内快速跳转

#### ※4 种筛选方法

预计离泊时间段、实际离泊时间段、船名航次、单票提单号

#### ※检索方式

选择港口、打印类型、打印格式:

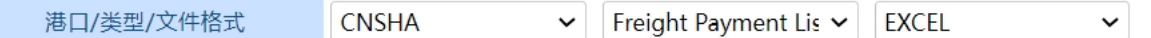

打印类型:运费确认单或 Freight Payment List; 打印格式:PDF 或 WORD

#### ※预计离泊时间段

选择时间段,点击"时间段导出",导出所选类型文件 筛选方式【1】预计离泊时间段 2023-03-21 → 2023-03-28 Today A Week A Month □实际离泊 时间段导出

#### ※实际离泊时间段

选择时间段,勾选"实际离泊",点击"时间段导出",导出所选类型文件 筛选方式【1】预计离泊时间段 2023-03-21 2 2023-03-28 Today A Week A Month √实际离泊 时间段导出

### ※船名航次

①需要船名航次下所有提单数据

筛选方式【2】船名航次

选择船名航次,点击"单航次导出",导出所选类型文件。

②需要筛选船名航次下某些提单数据

1)选择船名航次,点击"航次检索" 筛选方式 【2】船名航次 XIN BEI LUN 新北仑(PANXIUN) 航次检索  $\overline{\phantom{0}}$  184E 单航次导出

 $\vee$  TEST1

2)显示订单列表,并提示船名航次、预计离港、当前时间、航线联系人等。

VOYAGE CANCEL VOYAGE CANCEL(VOYCANL)

3)导出文件

A)点击"下载预览",导出此提单号下所选类型文件。 B)勾选多票提单,点击"批量预览",导出多票提单所选类型文件。

www.sinolines.com

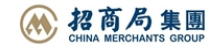

单航次导出

# **SINOLINES E-BUSINESS**

运集装箱运输有限公司 SINOTRANS CONTAINER LINES CO., LTD.

 $\times$ 

船名航次 DONG FANG FU 2301S 预计离港 2023-01-08 23:00 当前时间 2023-03-28 11:15

航线联系人 出口销售: 陈戎旭 TEL: 021-66283399-7384 出口客服/单证·倪洁TEL:021-33125897 出口销售: chenrx@sinolines.com 出口单证: nijie@sinoagent.com

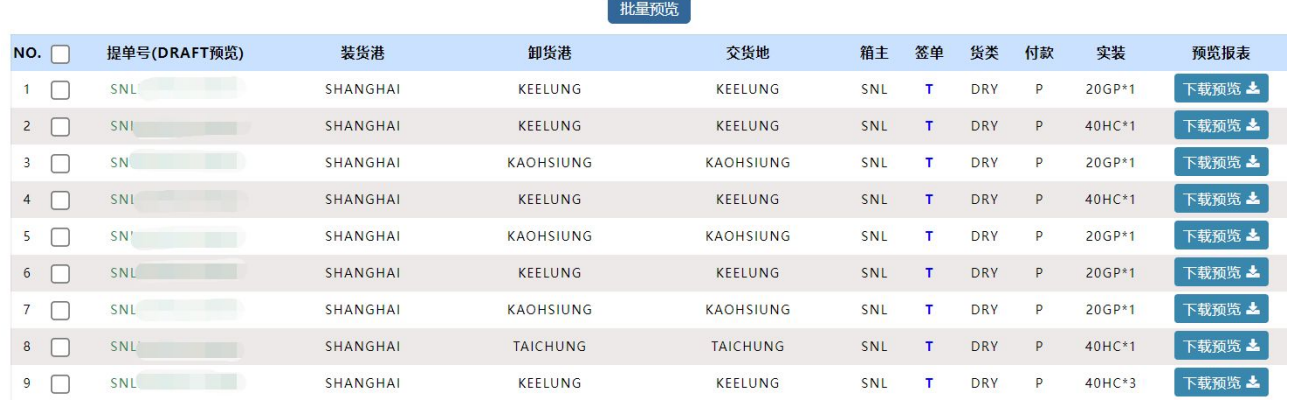

## ※单票提单

输入提单号数据,点击"单票检索",显示提单号信息,并提示船名航次、预计离港、当前时间、航 线联系人等。

点击"下载预览",导出所选类型文件。

```
筛选方式 【3】提单号 SNLDSHTL5100141*
                                                                                                                        单票检索
船名航次 VOYAGE CANCEL TEST1 预计离港 2023-04-16 23:00 当前时间 2023-03-28 11:21
                                                                                                                                \times
```
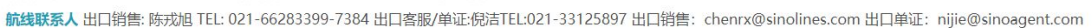

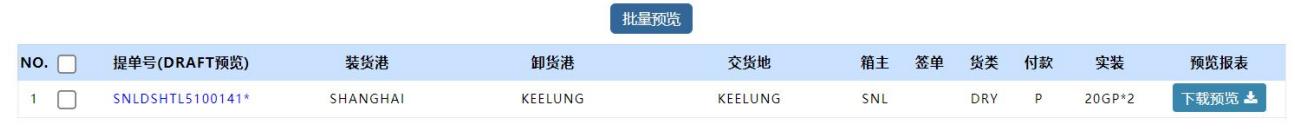

### Freight Payment List 格式:

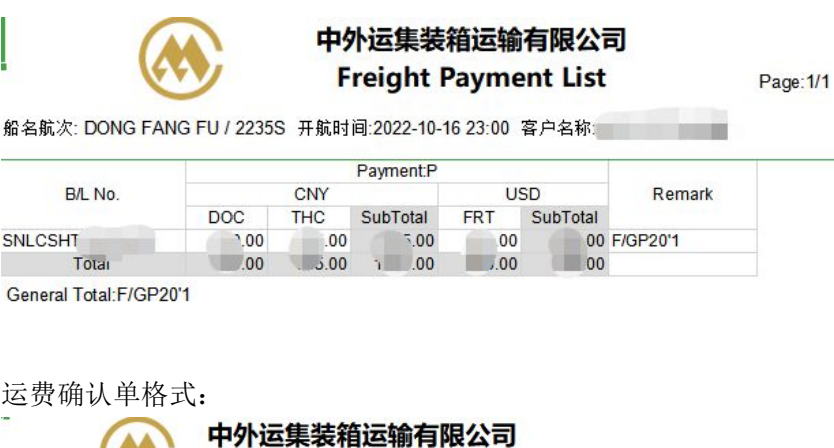

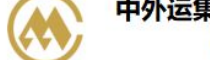

客户名称:

#### 运费确认单

查询时间:2023-04-08 17:04

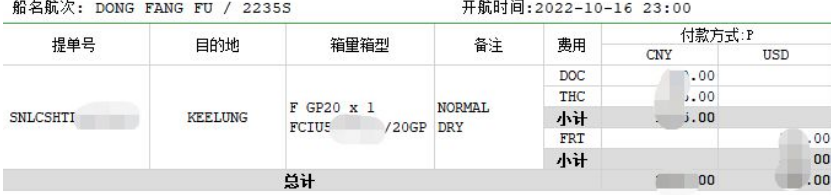

# www.sinolines.com